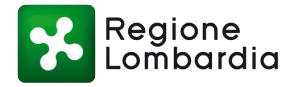

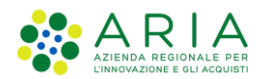

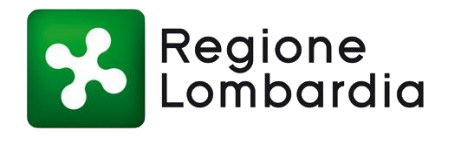

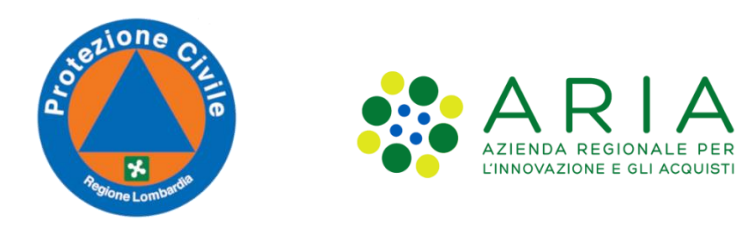

# Protezione Civile

# **Registrazione utente e Profilazione per l'accesso a Ra.S.Da. versione 2021**

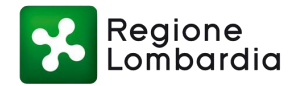

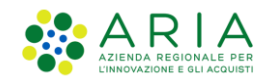

#### **CRONOLOGIA DELLE VERSIONI**

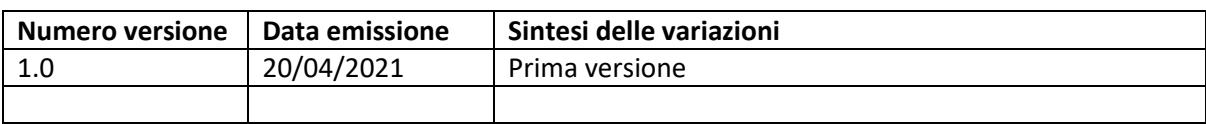

#### **SOSTITUISCE O MODIFICA**

#### **LIMITI DI UTILIZZO**

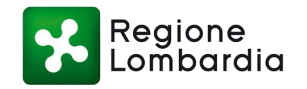

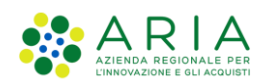

# Indice dei contenuti

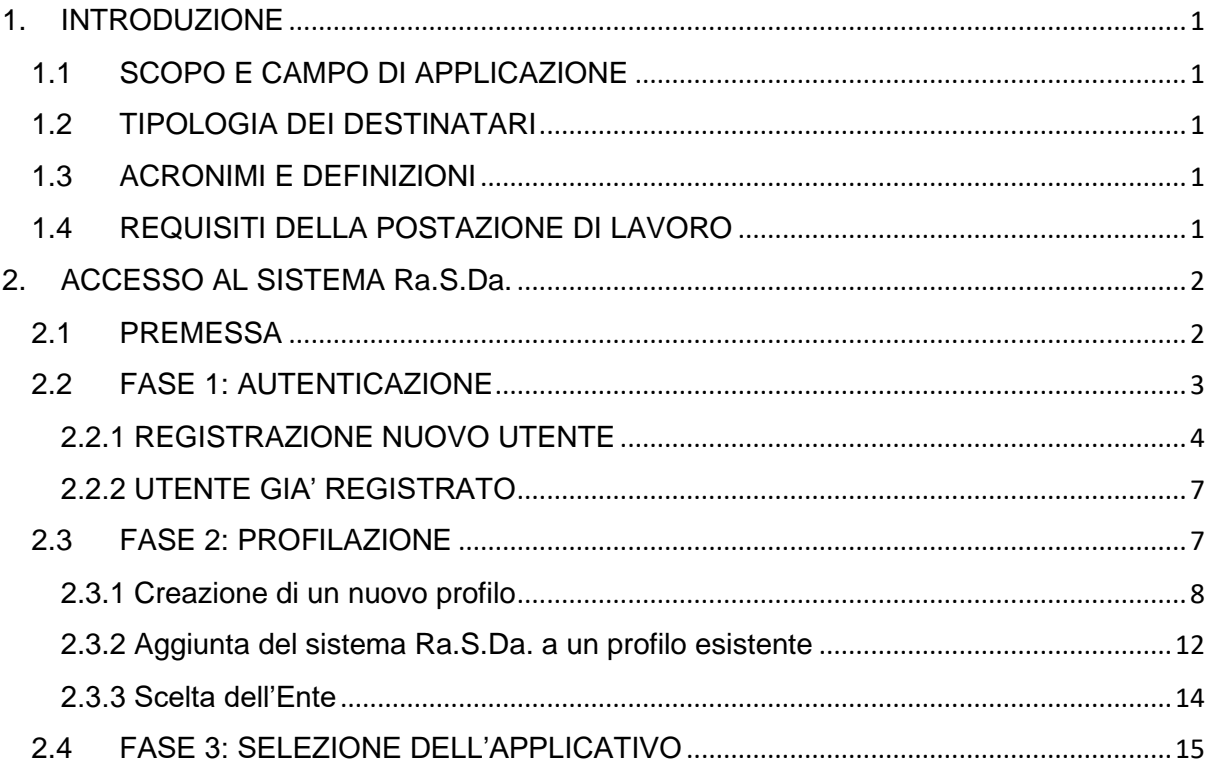

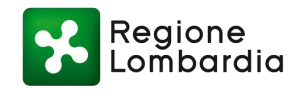

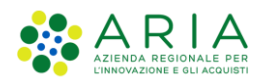

# <span id="page-3-0"></span>1. INTRODUZIONE

## <span id="page-3-1"></span>1.1 SCOPO E CAMPO DI APPLICAZIONE

Obiettivo di questo documento è di fornire una guida veloce per accompagnare l'utente nelle fasi di accesso al sito dei Servizi di Protezione Civile e di profilazione per l'utilizzo del sistema Ra.S.Da. (RAccolta Schede DAnni) versione 2021.

# <span id="page-3-2"></span>1.2 TIPOLOGIA DEI DESTINATARI

La presente guida alla registrazione e alla profilazione per il nuovo sistema Ra.S.Da. è rivolta agli utenti degli Enti Locali **Comuni, Province, Comunità montane**.

Questi utenti, per accedere all'applicativo devono necessariamente registrarsi sul portale dei Servizi di Protezione Civile (la registrazione è personale) e profilarsi (identificare l'Ente di appartenenza).

#### <span id="page-3-3"></span>1.3 ACRONIMI E DEFINIZIONI

Scorrendo le pagine del presente documento è possibile trovare alcune sigle che abbreviano le espressioni caratteristiche del sistema di RAccolta Schede DAnni, del Portale di Protezione Civile e della Piattaforma Procedimenti.

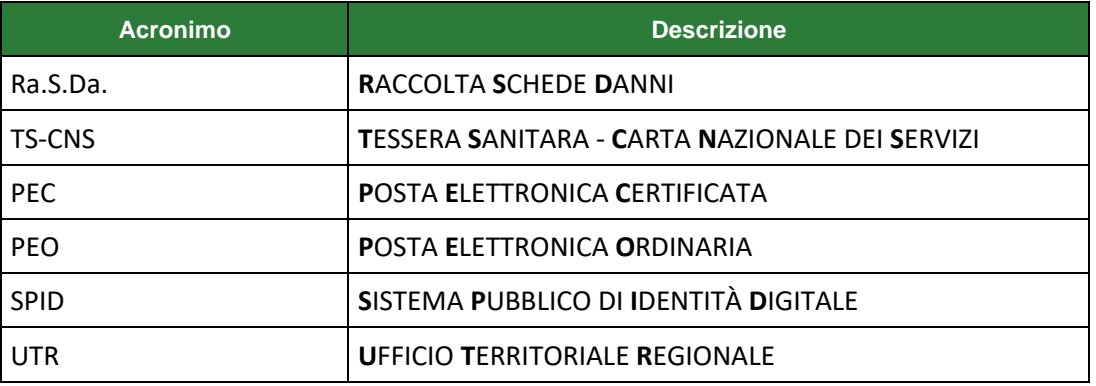

**Tabella 1 – Acronimi**

#### <span id="page-3-4"></span>1.4 REQUISITI DELLA POSTAZIONE DI LAVORO

L'applicativo Ra.S.Da. è fruibile tramite l'utilizzo dei web-browser maggiormente diffusi (Internet Explorer, Chrome, Firefox) e il lettore di documenti in formato PDF Acrobat Reader (versione 10.1.2 o superiore).

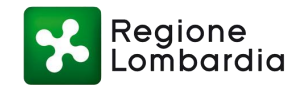

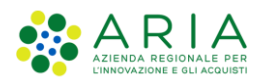

# <span id="page-4-0"></span>2.ACCESSO AL SISTEMA Ra.S.Da.

### <span id="page-4-1"></span>2.1 PREMESSA

Al verificarsi di danni conseguenti ad un evento calamitoso, l'Ente competente per territorio può predisporre la scheda di Primo Accertamento dei Danni (Scheda A). Lo strumento dedicato alla presentazione telematica delle Schede A è il sistema Ra.S.Da (versione 2021).

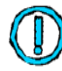

#### **Il sistema Ra.S.Da. è un servizio ad accesso riservato agli utenti registrati. La registrazione è personale.**

Il sistema è accessibile attraverso l'accreditamento sul Sito dei servizi della Protezione Civile di Regione Lombardia all'indirizzo [http://sicurezza.servizirl.it](http://sicurezza.servizirl.it/)

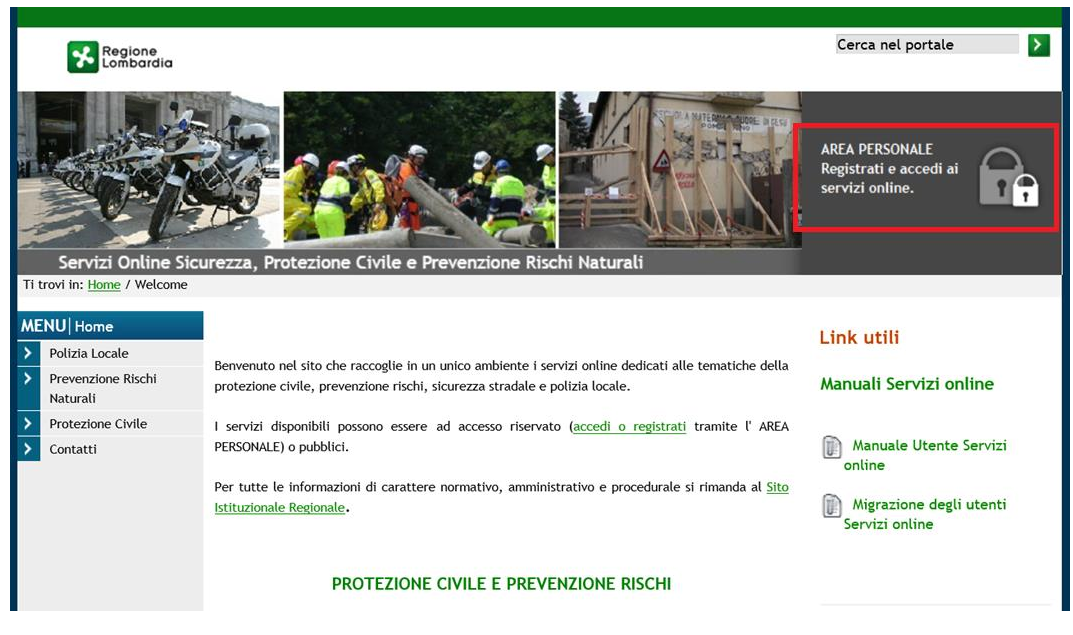

**Figura 1 - HOME PAGE**

<span id="page-4-2"></span>L'accesso ai servizi di Protezione Civile prevede i tre seguenti passi:

- **Autenticazione** che consente il riconoscimento dell'utente da parte del sistema;
- **Profilazione** che consente l'identificazione dell'Ente con cui l'utente vuole operare;
- **Selezione del servizio applicativo** Ra.S.Da.

<span id="page-4-3"></span>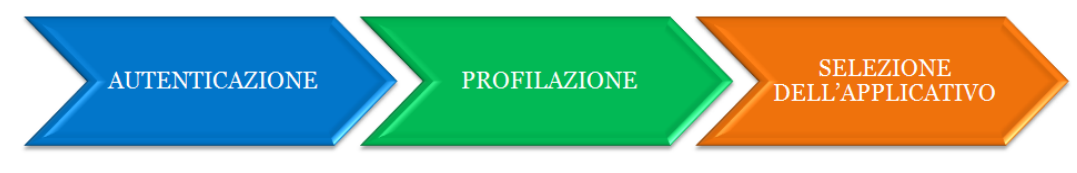

**Figura 2 Fasi per l'accesso al servizio applicativo Ra.S.Da.** 

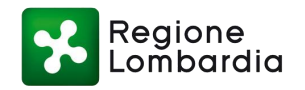

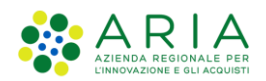

# <span id="page-5-0"></span>2.2 FASE 1: AUTENTICAZIONE

Il primo passo prevede che l'utente inserisca le proprie credenziali per accedere all'**AREA PERSONALE**  del Sito dei servizi di Protezione Civile [\(http://sicurezza.servizirl.it\)](http://sicurezza.servizirl.it/).

Sono previste le seguenti modalità di autenticazione:

- **SPID** (Sistema Pubblico di Identità Digitale), sistema che permette di accedere a tutti i servizi online della Pubblica Amministrazione con un'unica Identità Digitale. Per richiedere le credenziali vai al [sito dedicato](https://www.spid.gov.it/);
- **Tessera Sanitaria - Carta Nazionale dei Servizi (TS-CNS)**; per maggiori dettagli consultare il [sito dedicato;](http://www.crs.regione.lombardia.it/)

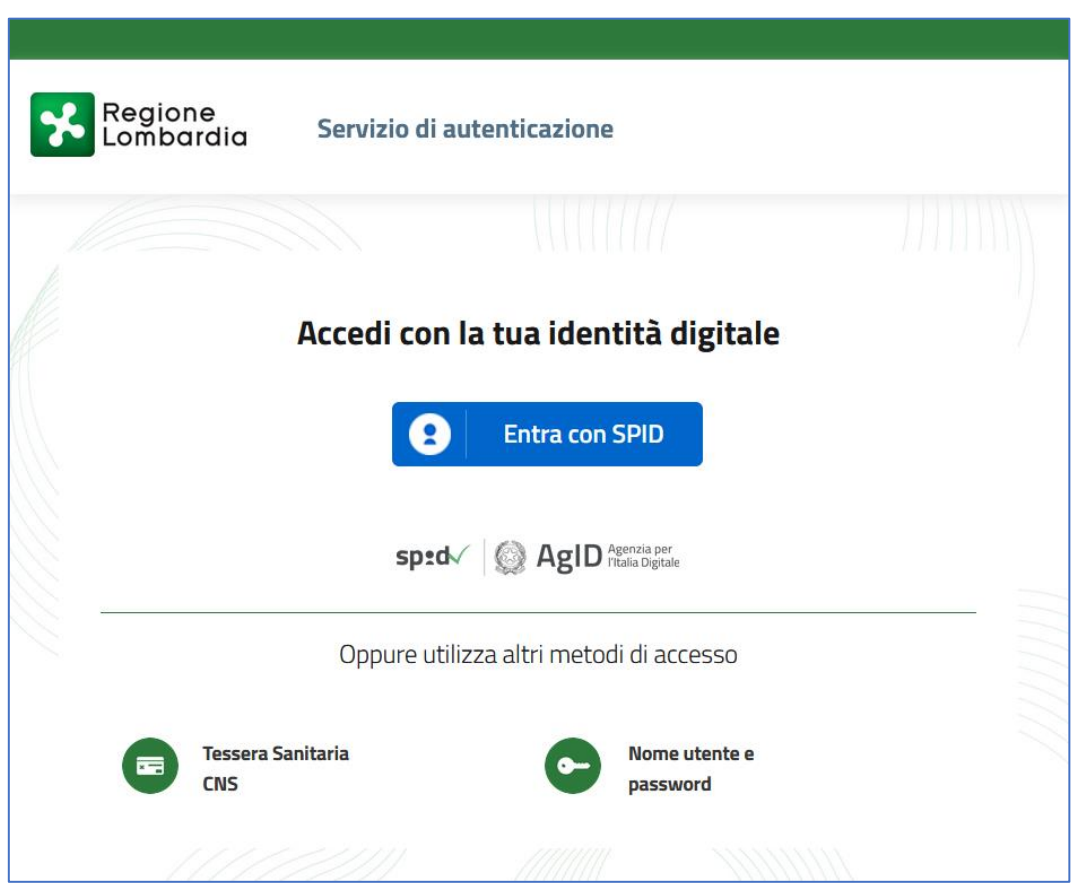

**Figura 3 Modalità di autenticazione**

<span id="page-5-1"></span>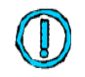

**Potrebbe essere prevista anche la modalità di autenticazione con Nome utente/Password: si consiglia di non utilizzarla, perché da Settembre 2021 questa modalità verrà inibita.**

Di seguito vengono descritte le modalità di registrazione per il nuovo utente (paragrafo 2.2.1) e di accesso per l'utente già registrato (paragrafo 2.2.2).

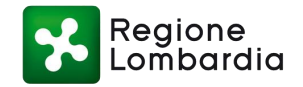

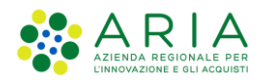

#### <span id="page-6-0"></span>2.2.1 REGISTRAZIONE NUOVO UTENTE

Un nuovo utente non ancora registrato nel sistema deve selezionare la sezione «**AREA PERSONALE**» dalla Home Page del Portale dei servizi (Figura 1 - [HOME PAGE\)](#page-4-2). Il sistema propone la maschera principale con i possibili servizi di autenticazione (Figura 2 [Fasi per l'accesso al servizio applicativo](#page-4-3)  [Ra.S.Da.\)](#page-4-3):

#### *Registrazione tramite SPID*

Se si seleziona la modalità di autenticazione con SPID, non verranno richiesti ulteriori dati di registrazione, ma l'utente verrà accreditato implicitamente attraverso il primo accesso al sito.

Per autenticarsi come nuovo utente è necessario cliccare su "**Entra con SPID**", scegliere il fornitore del servizio e seguire le relative modalità (Figura 4 [Autenticazione tramite IDENTITA' DIGITALE](#page-6-1)  ["PASSWORD UNICA"](#page-6-1) (SPID)).

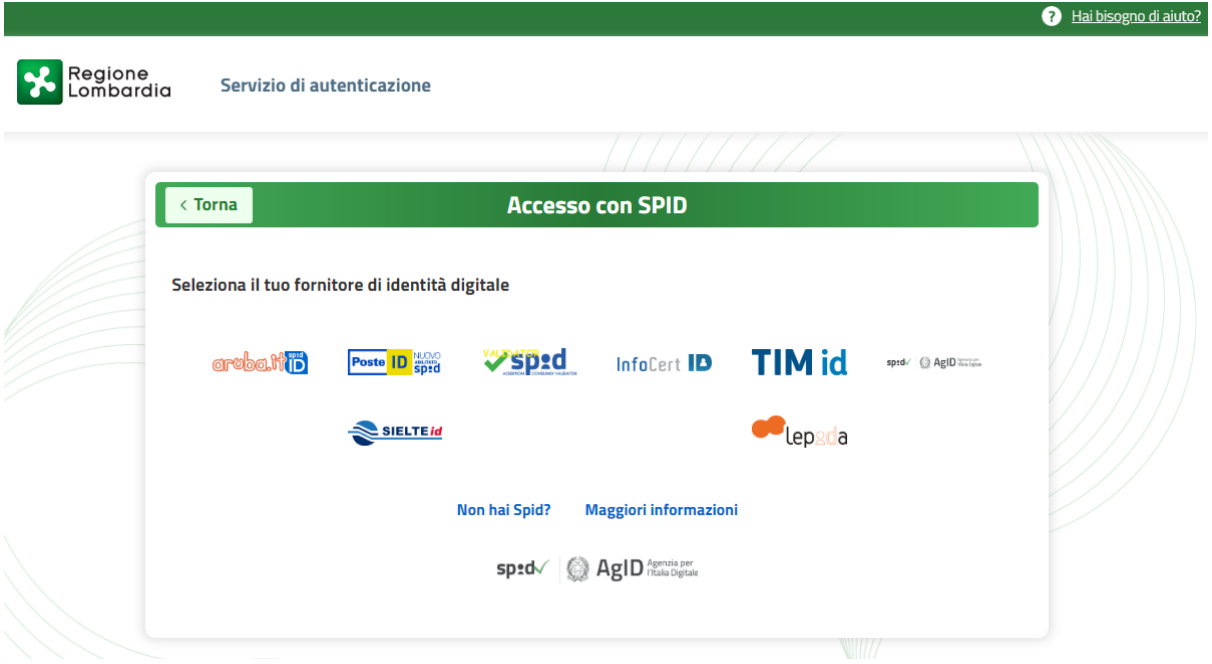

**Figura 4 Autenticazione tramite IDENTITA' DIGITALE "PASSWORD UNICA" (SPID)**

#### <span id="page-6-1"></span>*Registrazione tramite TS-CNS*

Per registrarsi come nuovo utente è necessario essere in possesso di:

- Un lettore di smart card;
- La Tessera Sanitaria CNS;
- Il Codice PIN della Tessera Sanitaria CNS.

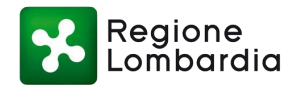

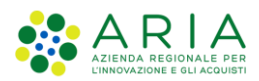

Inserita la tessera nell'apposito lettore collegato al PC, selezionare "**Tessera Sanitaria-CNS**" (Figura 3). Cliccare sul pulsante "**Accedi**" (Figura 5 [Autenticazione tramite TS-CNS\)](#page-7-0).

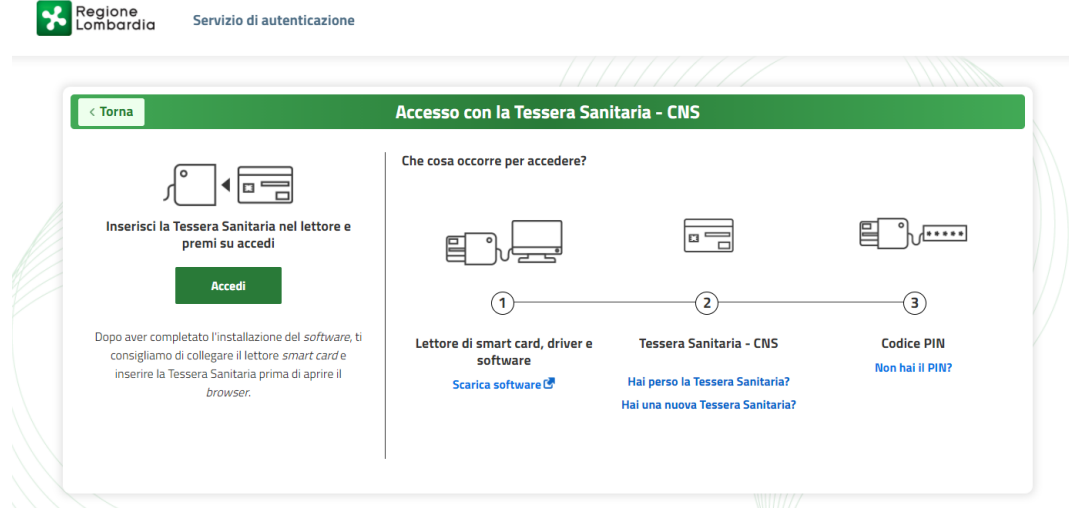

**Figura 5 Autenticazione tramite TS-CNS**

<span id="page-7-0"></span>Il sistema propone un popup in cui viene richiesto di scegliere il certificato con cui accedere [\(Figura 6](#page-7-1) [Autenticazione tramite TS-CNS -](#page-7-1) Seleziona certificato); fare clic su OK per confermare il certificato individuato.

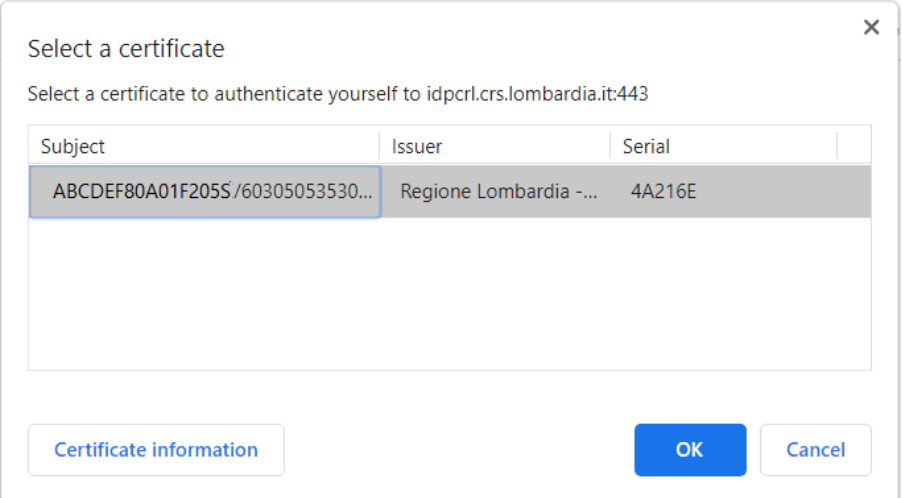

**Figura 6 Autenticazione tramite TS-CNS - Seleziona certificato**

<span id="page-7-1"></span>Successivamente viene richiesto di inserire il Codice PIN della TS-CNS (Figura 7 [Autenticazione tramite](#page-8-0)  TS-CNS - [Codice PIN\)](#page-8-0): nella finestra che si apre digitare il pin della tessera e confermare con OK.

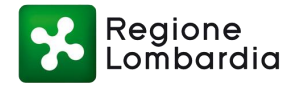

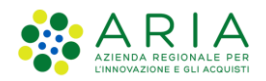

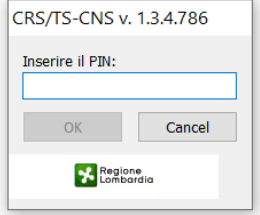

#### **Figura 7 Autenticazione tramite TS-CNS - Codice PIN**

<span id="page-8-0"></span>Completare il profilo utente inserendo l'indirizzo e-mail, quindi digitarlo una seconda volta per verificare la correttezza del primo inserimento (Figura 8 [Autenticazione tramite TS-CNS -](#page-8-1) Conferma [indirizzo email\)](#page-8-1). Fare clic su Conferma.

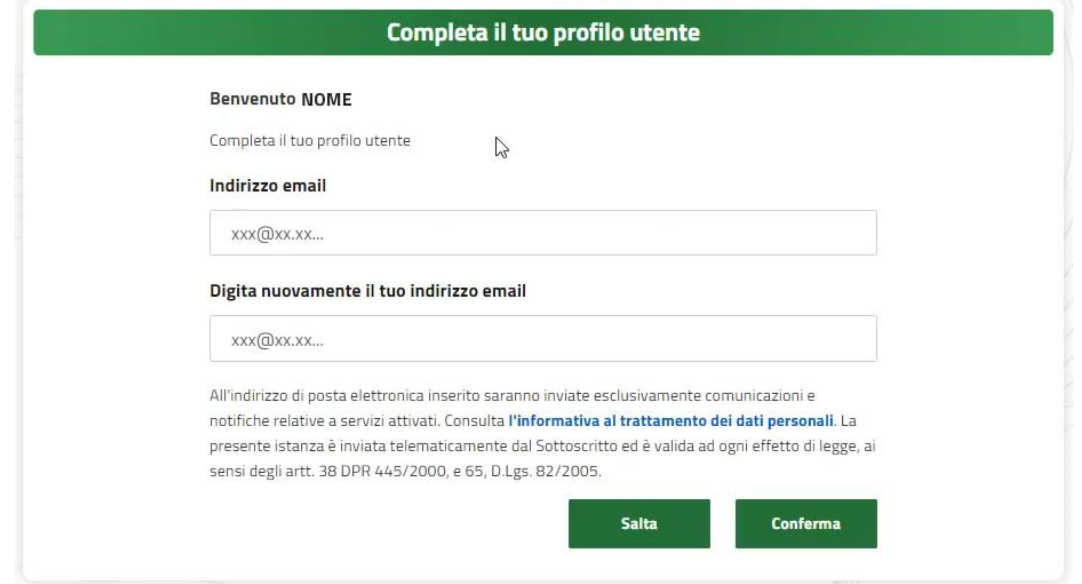

**Figura 8 Autenticazione tramite TS-CNS - Conferma indirizzo email**

<span id="page-8-1"></span>Inserire il codice di conferma, ricevuto all'indirizzo e-mail indicato (Figura 9 [Autenticazione tramite TS-](#page-8-2)CNS - [Codice di conferma\)](#page-8-2), quindi fare clic su Prosegui.

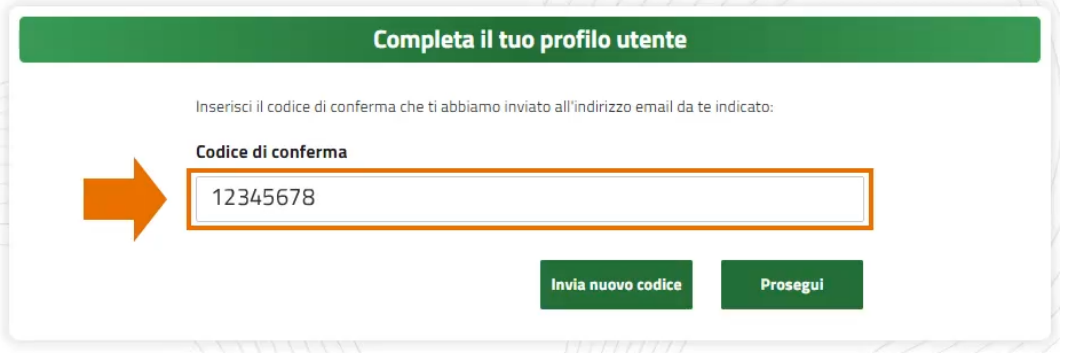

**Figura 9 Autenticazione tramite TS-CNS - Codice di conferma**

<span id="page-8-2"></span>Se desiderato, poiché trattasi di una opzione facoltativa, inserire un numero di cellulare e convalidarlo digitandolo una seconda volta (Figura 10 [Autenticazione tramite TS-CNS -](#page-9-2) Riferimento telefonico), quindi confermare.

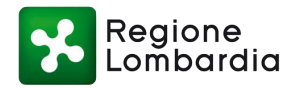

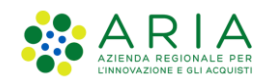

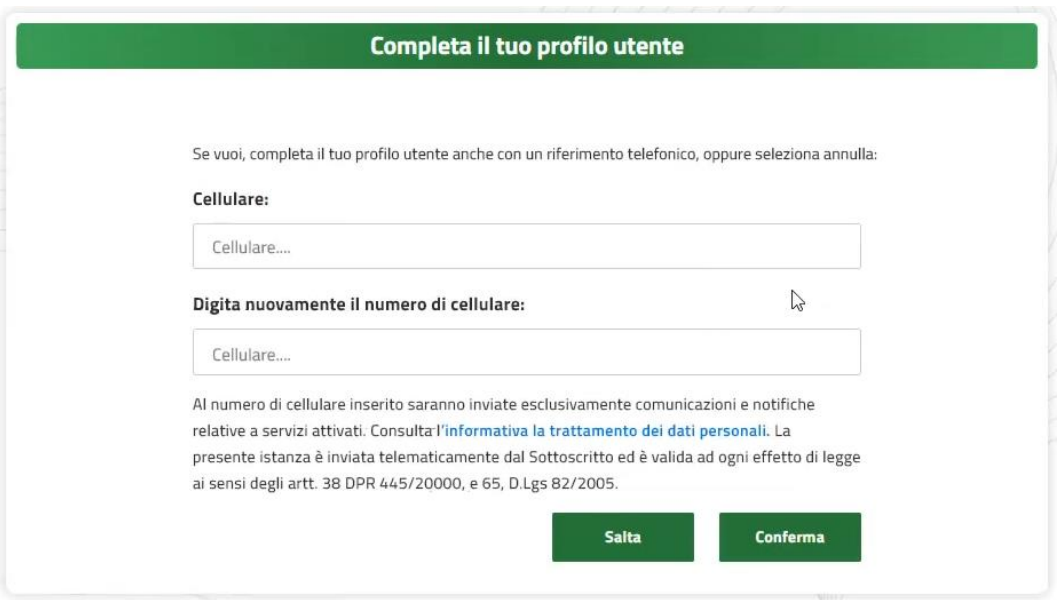

**Figura 10 Autenticazione tramite TS-CNS - Riferimento telefonico**

<span id="page-9-2"></span>Anche in questo caso, per completare il profilo utente, inserire il codice di conferma ricevuto via SMS al numero telefonico precedentemente indicato e fare clic su Conferma.

Da ultimo, per concludere la procedura, fare clic su Prosegui.

### <span id="page-9-0"></span>2.2.2 UTENTE GIA' REGISTRATO

Nel caso in cui un utente fosse già registrato sul Portale dei Servizi della Protezione Civile di Regione Lombardia, può procedere con l'accesso mediante una delle modalità disponibili (Figura 3 [Modalità di](#page-5-1)  [autenticazione\)](#page-5-1).

Dopo essersi autenticato, il sistema indirizza l'utente alla pagina di Riepilogo e gestione Profili. Per creare un nuovo profilo, oppure per aggiungere il servizio Ra.S.Da. a un profilo già esistente, si rimanda al paragrafo [2.3.](#page-9-1)

# <span id="page-9-1"></span>2.3 FASE 2: PROFILAZIONE

Per poter utilizzare il sistema Ra.S.Da., è necessario che l'utente sia provvisto del profilo idoneo che lo associa all'Ente e che lo abilita al servizio Ra.S.Da. previsto all'interno dell'ambito "Protezione Civile".

Qualora l'utente fosse già profilato per l'Ente per il quale si vuole accedere al sistema Ra.S.Da., si veda il paragrafo 2.3.2 per l'aggiunta del servizio al profilo esistente.

Altrimenti si consulti il paragrafo 2.3.1 per l'aggiunta di un nuovo profilo e la richiesta di accesso al servizio.

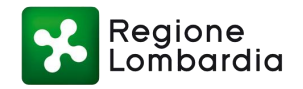

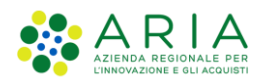

#### <span id="page-10-0"></span>2.3.1 Creazione di un nuovo profilo

La richiesta di un nuovo profilo è necessaria quando l'utente non ha ancora identificato l'Ente per il quale desidera operare (Figura 11 [Scenario in cui non esiste un profilo per l'Ente\)](#page-10-1), oppure quando l'Ente è già stato identificato, ma non sono stati ancora abilitati servizi dell'ambito "Protezione Civile". Si veda come esempio la Figura 12, in cui è stato identificato l'Ente "Comune di Abbiategrasso", ma non sono stati attivati servizi solo nell'ambito "Prevenzione integrata rischi" e non nell'ambito "Protezione Civile".

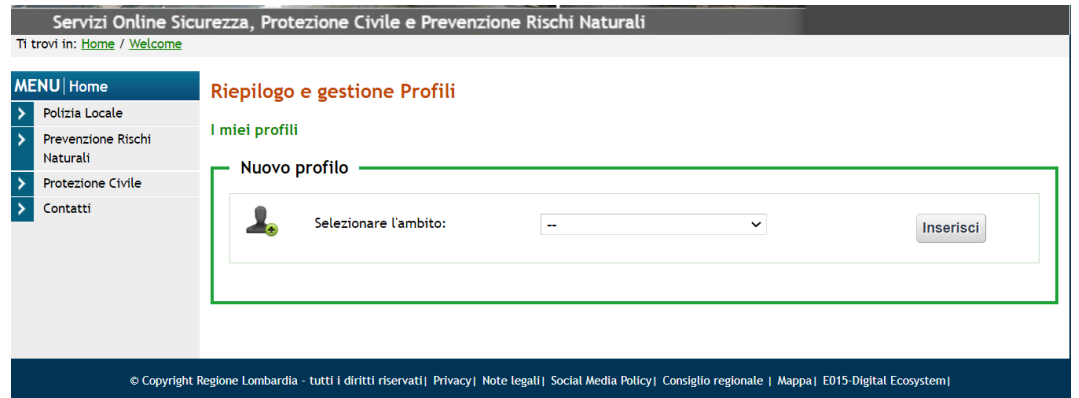

**Figura 11 Scenario in cui non esiste un profilo per l'Ente**

<span id="page-10-1"></span>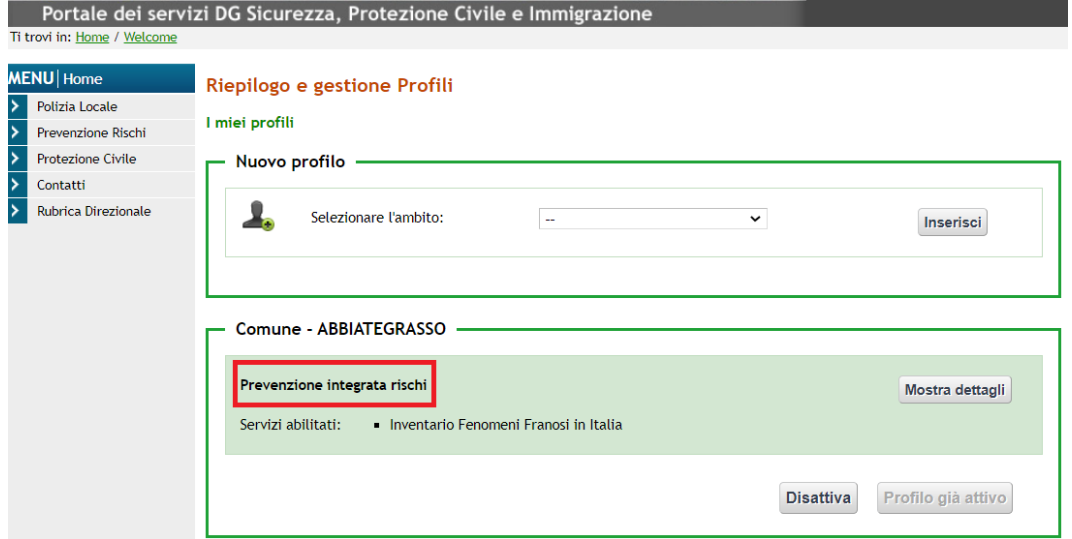

**Figura 12 Scenario con Ente attivo, ma nessun servizio nell'ambito "Protezione Civile"**

Dalla pagina di riepilogo e gestione dei profili, selezionare l'ambito "*Protezione Civile*" dal menu a tendina e cliccare sul pulsante "**Inserisci**" (Figura 13 [Nuovo profilo: ambito Protezione Civile\)](#page-11-0).

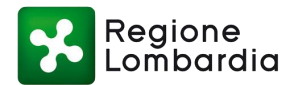

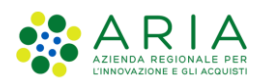

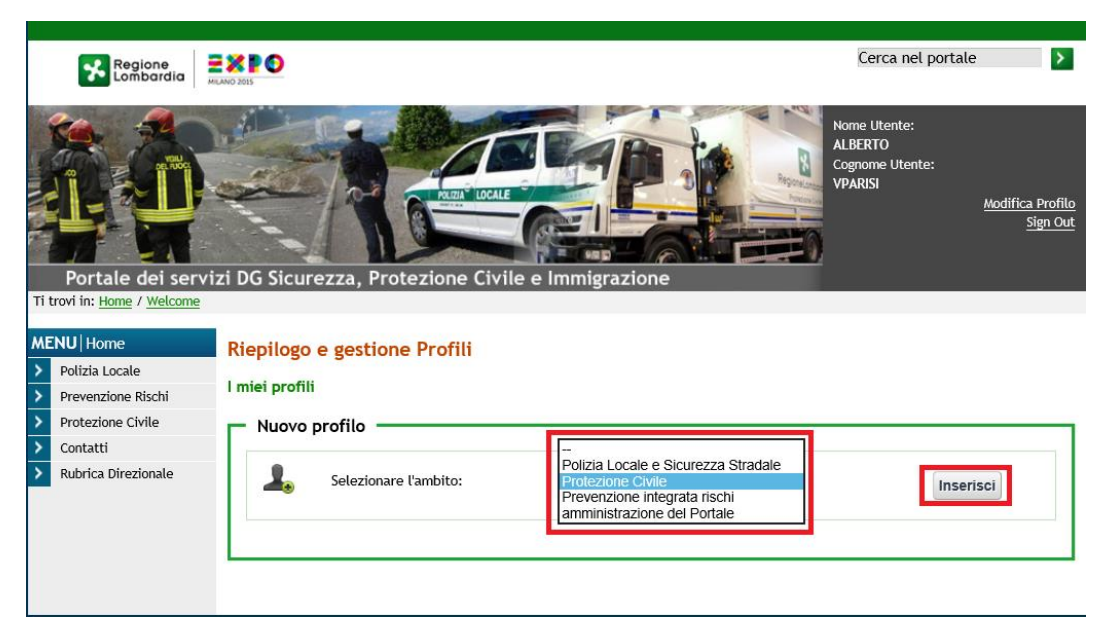

**Figura 13 Nuovo profilo: ambito Protezione Civile**

<span id="page-11-0"></span>Si apre la pagina "*Richiesta di profilazione e autorizzazione ai servizi di Protezione Civile*", in cui il sistema richiede di inserire i dati dell'Ente di appartenenza. I campi vanno compilati nell'ordine in cui vengono mostrati, perché in base a ciò che viene selezionato nel primo campo possono cambiare le successive informazioni richieste.

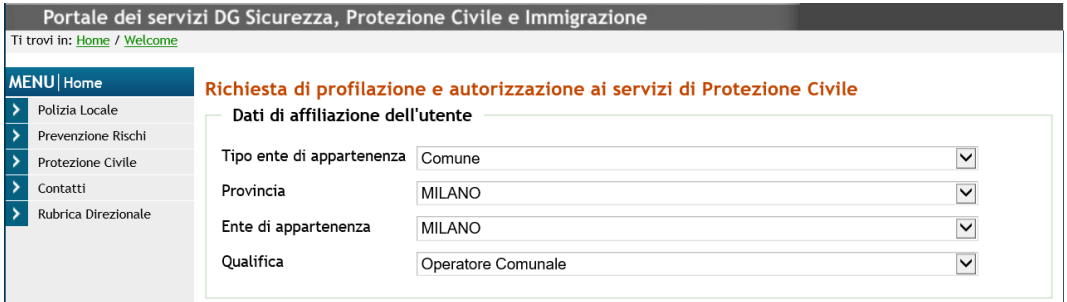

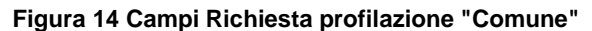

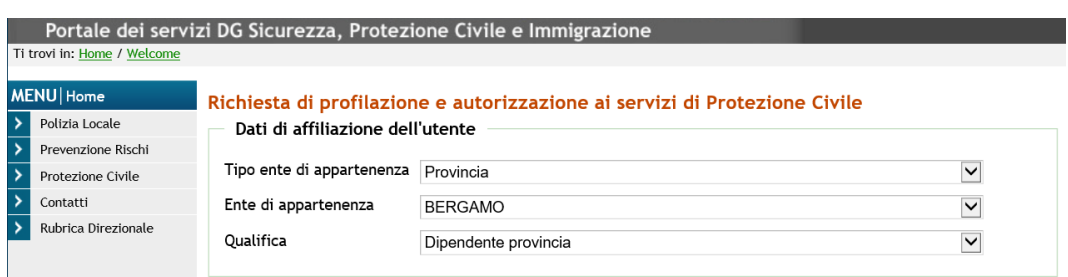

**Figura 15 Campi Richiesta profilazione "Provincia"**

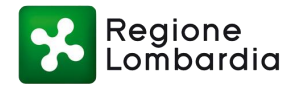

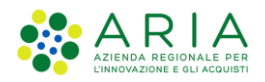

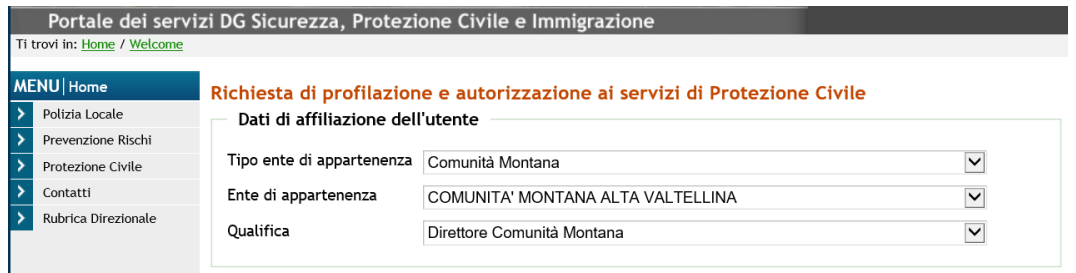

#### **Figura 16 Campi Richiesta profilazione "Comunità Montana"**

Dopo aver inserito i dati dell'Ente, nella stessa pagina va ricercato e selezionato il servizio "**Raccolta schede danno**" per cui richiedere l'autorizzazione come "*Operatore Ra.S.Da.*". Inoltre, deve essere allegato nell'apposita sezione di questa pagina il **Modulo di autorizzazione alla profilazione**, firmato digitalmente dal responsabile dell'Ente per autorizzare l'utente ad operare **in Ra.S.Da.** per conto dell'Ente stesso. (Figura 17 [Richiesta autorizzazione servizio Raccolta schede danno\)](#page-12-0).

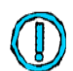

**il modulo è scaricabile dal Sito dei Servizi di Protezione Civile nella [pagina del servizio](https://sicurezza.servizirl.it/web/protezione-civile/rasda)  [Ra.S.Da.](https://sicurezza.servizirl.it/web/protezione-civile/rasda)**

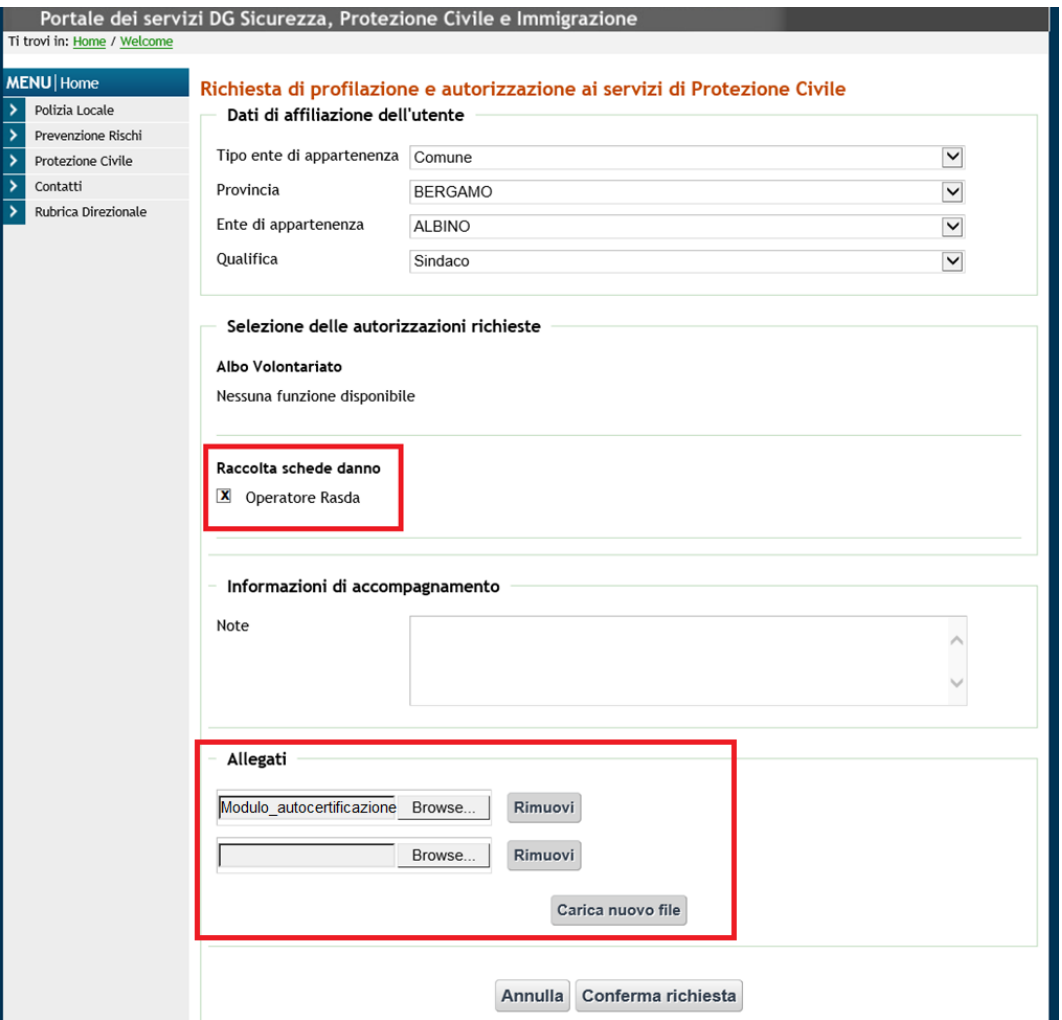

<span id="page-12-0"></span>**Figura 17 Richiesta autorizzazione servizio Raccolta schede danno**

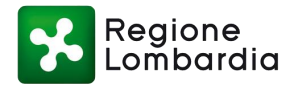

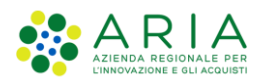

Dopo aver inserito le informazioni richieste e allegato il Modulo compilato e firmato digitalmente, cliccare sul pulsante "**Conferma richiesta**" per inoltrare la richiesta di profilazione. Il sistema rimanda alla pagina di riepilogo delle richieste di profilazione inserite, dove vengono visualizzate tutte le richieste di autorizzazioni inserite con il dettaglio dello stato della richiesta.

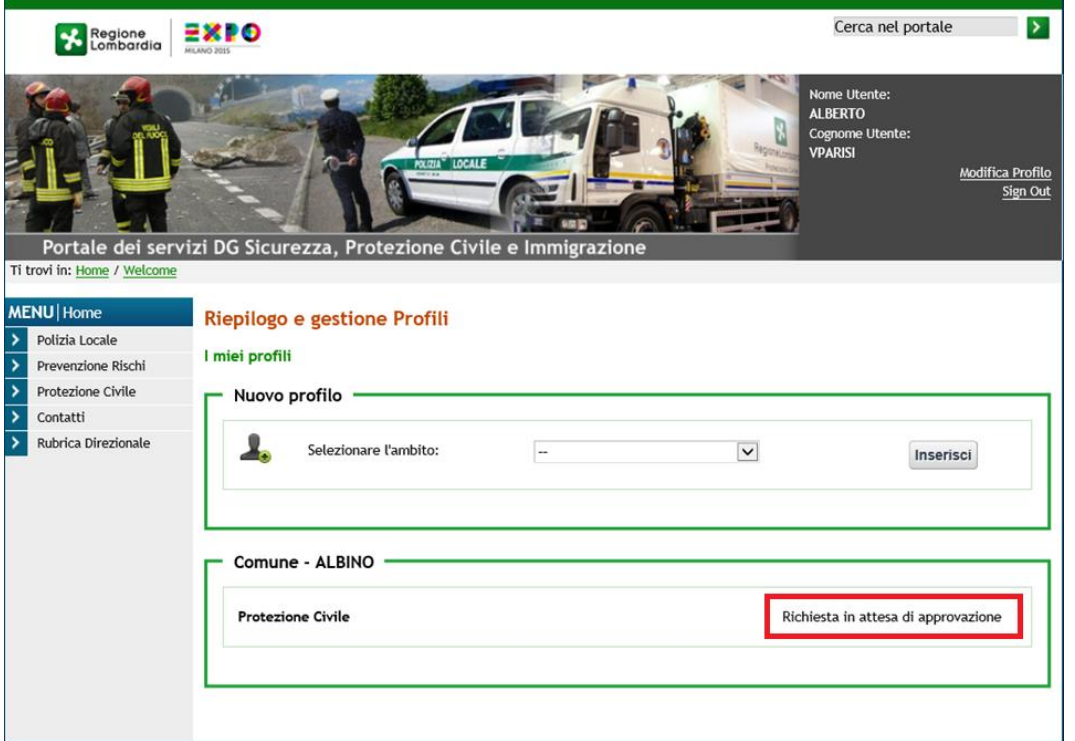

**Figura 18 Riepilogo e stato richieste di autorizzazione**

L'inoltro della richiesta di profilazione comporta la ricezione di una email di cortesia generata automaticamente, che informa l'utente che la richiesta è stata presa in carico dall'amministratore degli accessi e sarà gestita nel più breve tempo possibile.

In caso di accettazione della richiesta di profilazione, il sistema invierà una successiva email per informare dell'avvenuta concessione delle autorizzazioni chieste.

Anche nel caso in cui le abilitazioni non vengano concesse, in tutto o in parte, il sistema invierà una email generata automaticamente contenente informazioni in merito ad autorizzazioni e dinieghi.

Una volta accettata la richiesta di profilazione, nella pagina "*I miei profili*" saranno visibili gli Enti per i quali l'utente si è profilato, e per ciascuno di essi verranno indicati i servizi abilitati ([Figura 19](#page-14-1) Profilo [abilitato\)](#page-14-1). Da questo momento sarà possibile accedere al sistema Ra.S.Da.

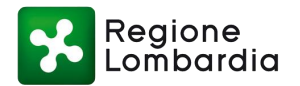

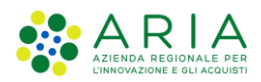

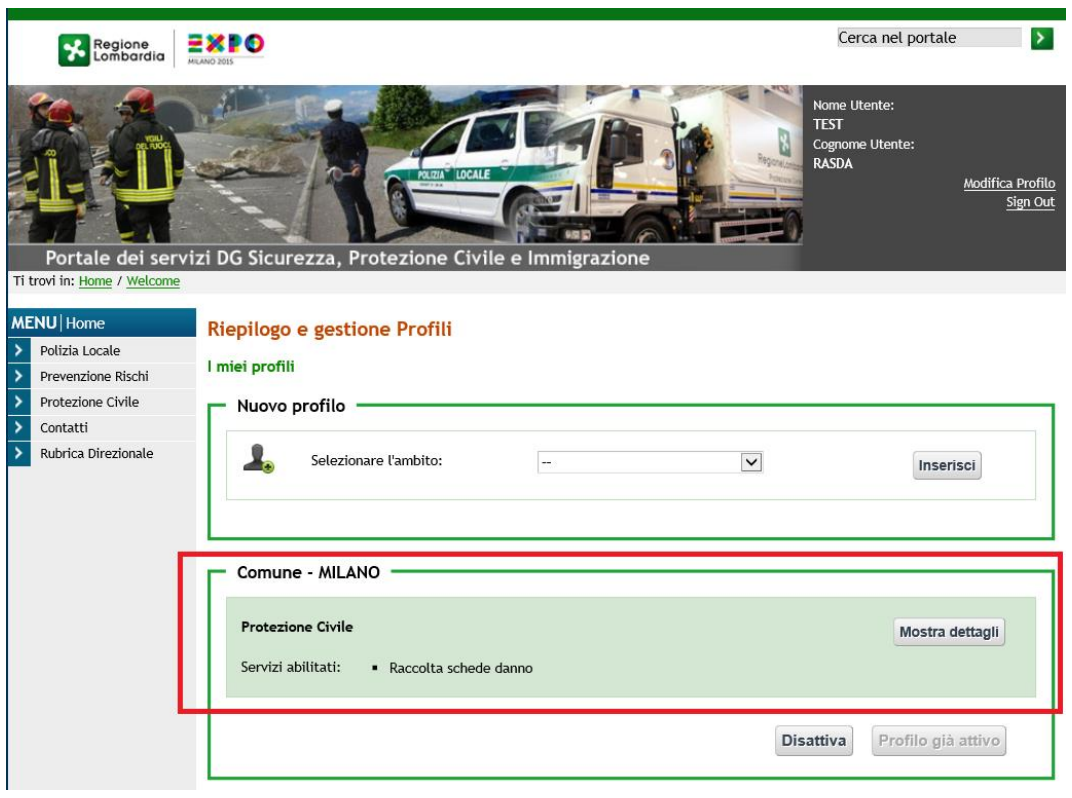

#### **Figura 19 Profilo abilitato**

#### <span id="page-14-1"></span><span id="page-14-0"></span>2.3.2 Aggiunta del sistema Ra.S.Da. a un profilo esistente

Qualora l'utente ha già identificato l'Ente per il quale desidera operare e ha già attivi servizi appartenenti all'ambito "Protezione Civile", per aggiungere il servizio Ra.S.Da è necessario cliccare sul pulsante "**Mostra dettagli**" nel riquadro dell'Ente (Figura 20 [Mostra dettagli Ente\)](#page-14-2).

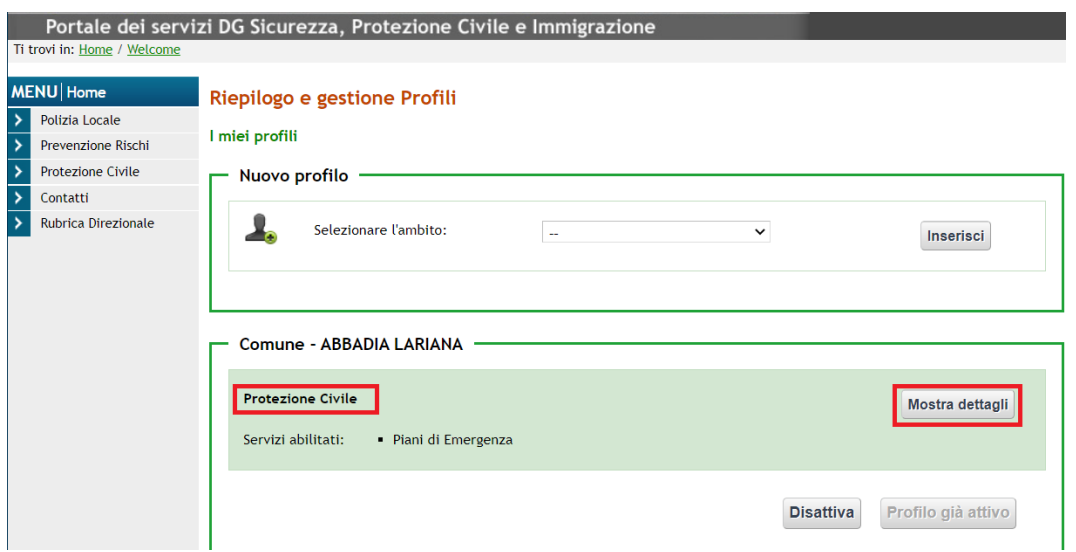

<span id="page-14-2"></span>**Figura 20 Mostra dettagli Ente**

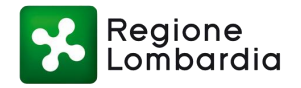

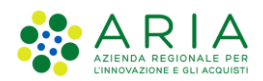

Nella pagina di dettaglio che viene mostrata, va ricercato e selezionato il servizio "**Raccolta schede danno**" per cui richiedere l'autorizzazione come "*Operatore Ra.S.Da.*". Inoltre, deve essere allegato nell'apposita sezione di questa pagina il **Modulo di autorizzazione alla profilazione**, firmato digitalmente dal responsabile dell'Ente per autorizzare l'utente ad operare **in Ra.S.Da.** per conto dell'Ente stesso.

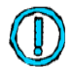

**il modulo è scaricabile dal Sito dei Servizi di Protezione Civile nella [pagina del servizio](https://sicurezza.servizirl.it/web/protezione-civile/rasda)  [Ra.S.Da.](https://sicurezza.servizirl.it/web/protezione-civile/rasda)**

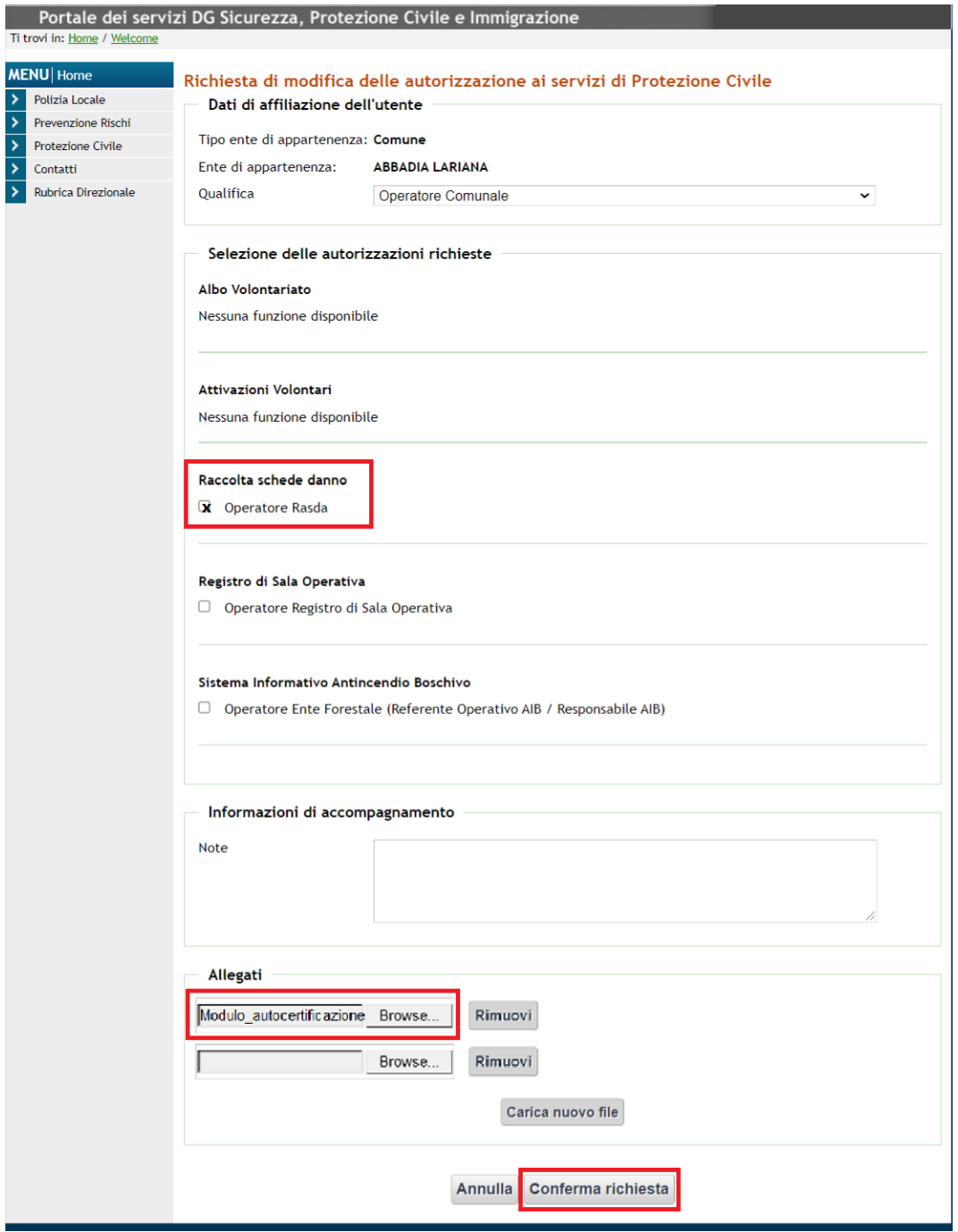

**Figura 21 Aggiunta servizio Raccolta schede danno**

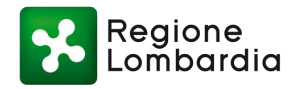

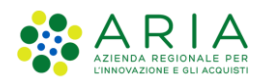

Dopo aver inserito le informazioni richieste e allegato il Modulo compilato e firmato digitalmente, cliccare sul pulsante "**Conferma richiesta**" per inoltrare la richiesta di profilazione. Il sistema rimanda alla pagina di riepilogo delle richieste di profilazione inserite, dove vengono visualizzate tutte le richieste di autorizzazioni inserite con il dettaglio dello stato della richiesta.

L'inoltro della richiesta di profilazione comporta la ricezione di una email di cortesia generata automaticamente, che informa l'utente che la richiesta è stata presa in carico dall'amministratore degli accessi e sarà gestita nel più breve tempo possibile.

In caso di accettazione della richiesta di profilazione, il sistema invierà una successiva email per informare dell'avvenuta concessione delle autorizzazioni chieste.

Anche nel caso in cui le abilitazioni non vengano concesse, in tutto o in parte, il sistema invierà una email generata automaticamente contenente informazioni in merito ad autorizzazioni e dinieghi.

Una volta accettata la richiesta di profilazione, nella pagina "*I miei profili*" saranno visibili gli Enti per i quali l'utente si è profilato, e per ciascuno di essi verranno indicati i servizi abilitati ([Figura 19](#page-14-1) Profilo [abilitato\)](#page-14-1). Da questo momento sarà possibile accedere al sistema Ra.S.Da.

#### <span id="page-16-0"></span>2.3.3 Scelta dell'Ente

È possibile richiedere l'abilitazione a più Enti per la propria utenza: l'utente troverà l'elenco dei propri Enti nella pagina di riepilogo. Quello attivo sarà riconoscibile dallo sfondo verde.

Il profilo attivo sarà quello utilizzato per accedere ai vari servizi abilitati.

Nel caso l'utente volesse cambiare l'Ente attivo tra quelli disponibili, è sufficiente cliccare sul pulsante "**Attiva**" in corrispondenza del riquadro che identifica l'Ente (Figura 22 [Attivazione Ente](#page-17-1) dalla pagina [di riepilogo\)](#page-17-1): il sistema provvederà ad attivare l'Ente scelto e a disattivare automaticamente il precedente.

A titolo esemplificativo, nella figura successiva viene rappresentato il caso in cui un utente con attivo l'Ente "*Comune - Milano*" vuole attivare l'Ente "*Comune - Binasco*": cliccando su "**Attiva**" in corrispondenza dell'Ente scelto, verrà attivato il nuovo profilo e automaticamente disattivato il profilo "*Comune - Milano*". L'utente potrà così accedere al servizio Ra.S.Da. come Ente "*Comune - Binasco*".

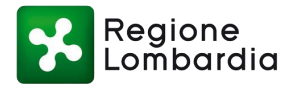

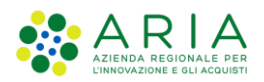

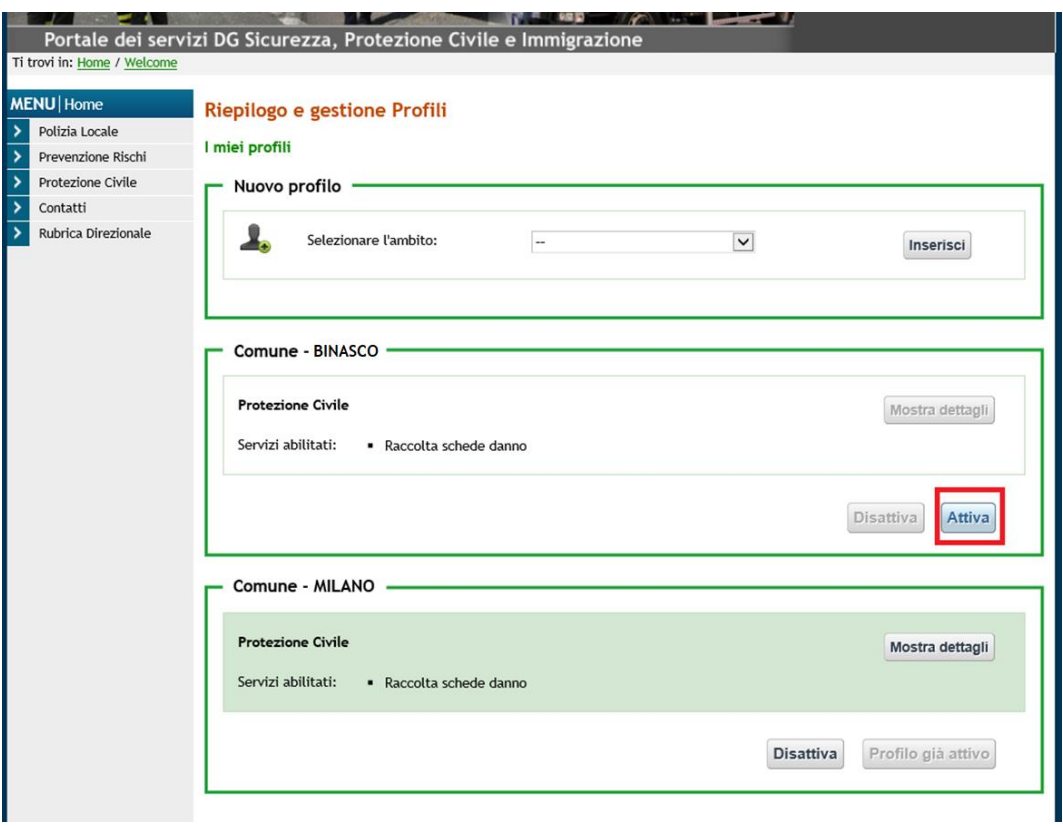

**Figura 22 Attivazione Ente dalla pagina di riepilogo**

# <span id="page-17-1"></span><span id="page-17-0"></span>2.4 FASE 3: SELEZIONE DELL'APPLICATIVO

Dopo aver visto come accreditarsi e come attivare il profilo da utilizzare per l'accesso ai servizi abilitati, basterà scegliere dal menu a sinistra la voce "*Protezione Civile*" per trovare tutte le schede dei servizi disponibili.

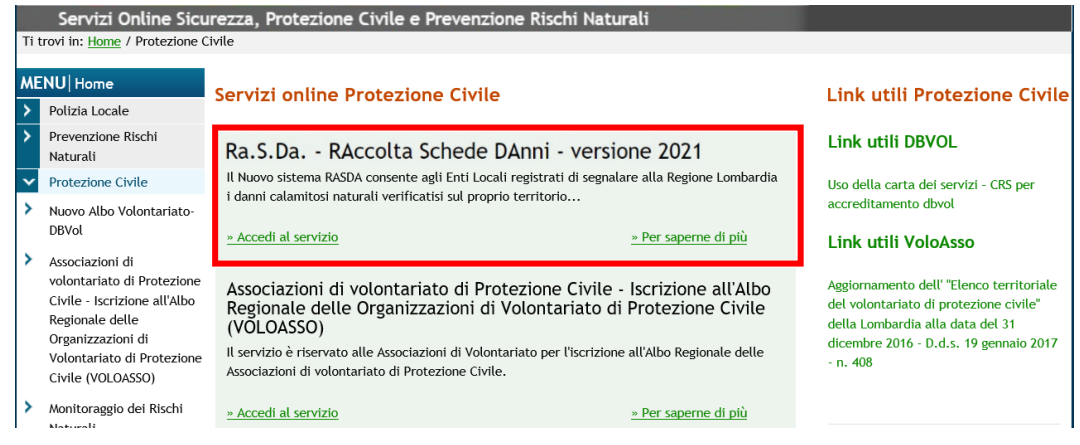

**Figura 23 Scheda servizio Ra.S.Da.** 

Nella scheda "*Ra.S.Da. – Raccolta Schede DAnni – versione 2021*" si potrà consultare la descrizione del servizio e scaricare i documenti utili (Manuale d'uso, Moduli di autorizzazione alla profilazione,…)

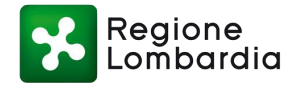

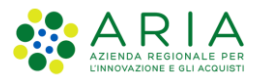

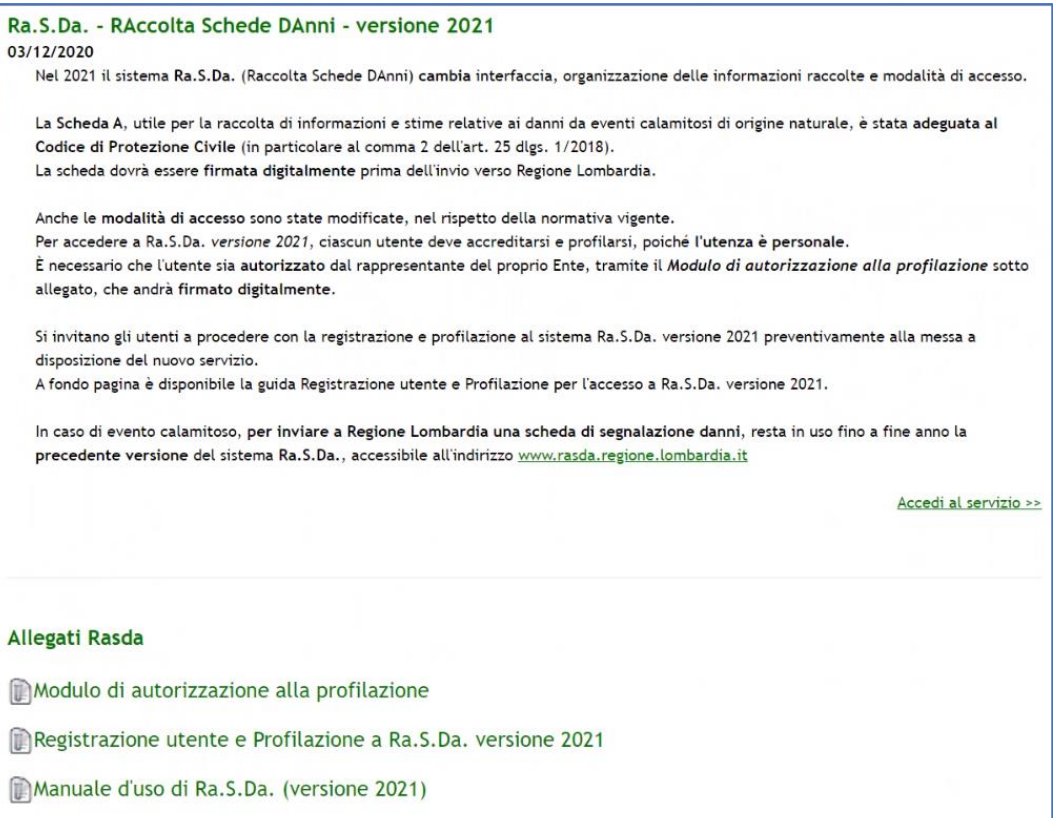

#### **Figura 24 Scheda servizio Ra.S.Da. dettaglio**

<span id="page-18-0"></span>Per entrare nel sistema Ra.S.Da. si dovrà cliccare sulla voce "**Accedi al servizio >>"**

Per le informazioni sull'uso del sistema Ra.S.Da. si rimanda al Manuale d'uso di Ra.S.Da. (versione 2021) disponibile e scaricabile dalla scheda del servizio (Figura 24 [Scheda servizio Ra.S.Da. dettaglio\)](#page-18-0).